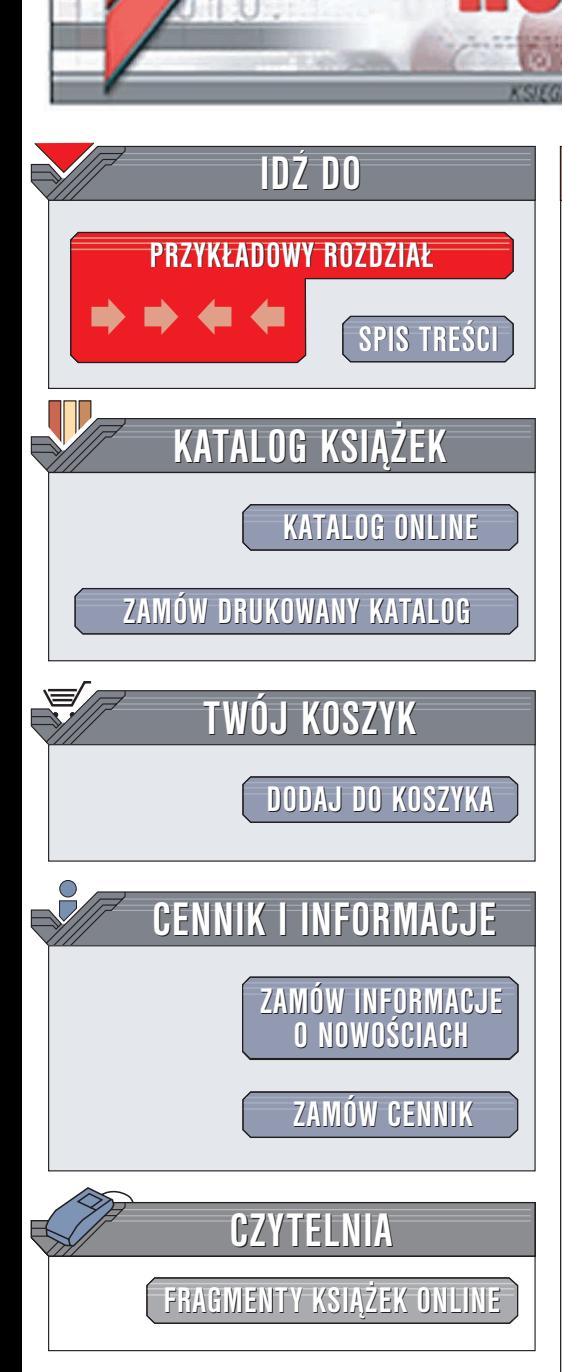

Wydawnictwo Helion ul. Chopina 6 44-100 Gliwice tel. (32)230-98-63 e-mail: [helion@helion.pl](mailto:helion@helion.pl)

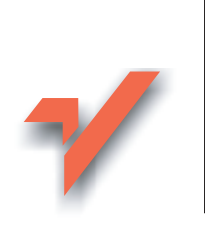

## Photoshop CS/CS PL. 50 praktycznych projektów

Autor: Gregory Georges Tłumaczenie: Anna Witerkowska ISBN: 83-7361-547-4 Tytuł oryginału: 50 [Fast Photoshop](http://www.amazon.com/exec/obidos/ASIN/0764541749/helion-20) CS Techniques Format: B5, stron: 440

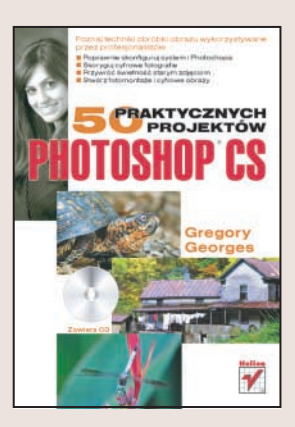

#### Poznaj techniki obróbki obrazu, wykorzystywane przez specjalistów

"Photoshop CS. 50 praktycznych projektów" to książka, która ułatwi Ci poznanie możliwości Photoshopa CS w zakresie obróbki cyfrowych fotografii. Nie znajdziesz w niej opisów poszczególnych narzêdzi i poleceñ. Znajdziesz natomiast sposoby uzyskania doskonałych, profesjonalnych efektów związanych nie tylko z obróbka cyfrowych fotografii, ale tak¿e z tworzeniem fotomonta¿y, kolorowaniem cyfrowych "szkiców" i przygotowywania obrazów do druku wysokiej jakości. Dowiesz się także, jak skonfigurować Photoshopa CS tak, aby praca z nim była szybsza i bardziej wydajna.

- Konfigurowanie Photoshopa CS
- Kalibracja kolorów

lion.pl

- Korzystanie z warstw, historii i akcji
- Podstawowe modyfikacje obrazów wyostrzanie, korekcja kolorów i wydobywanie szczegółów
- Edycja fotografii czarno-białych
- Obróbka portretów retusz i kolorowanie
- Naprawianie starych fotografii
- Tworzenie fotomontaży
- Przygotowywanie obrazów do druku
- Tworzenie internetowej galerii fotografii

Jeśli używasz Photoshopa CS do obróbki cyfrowych fotografii, koniecznie przeczytaj tą książkę. Przekonaj się, jakie możliwości kryje najnowsza wersja flagowego produktu firmy Adobe.

# <span id="page-1-0"></span>Spis treści

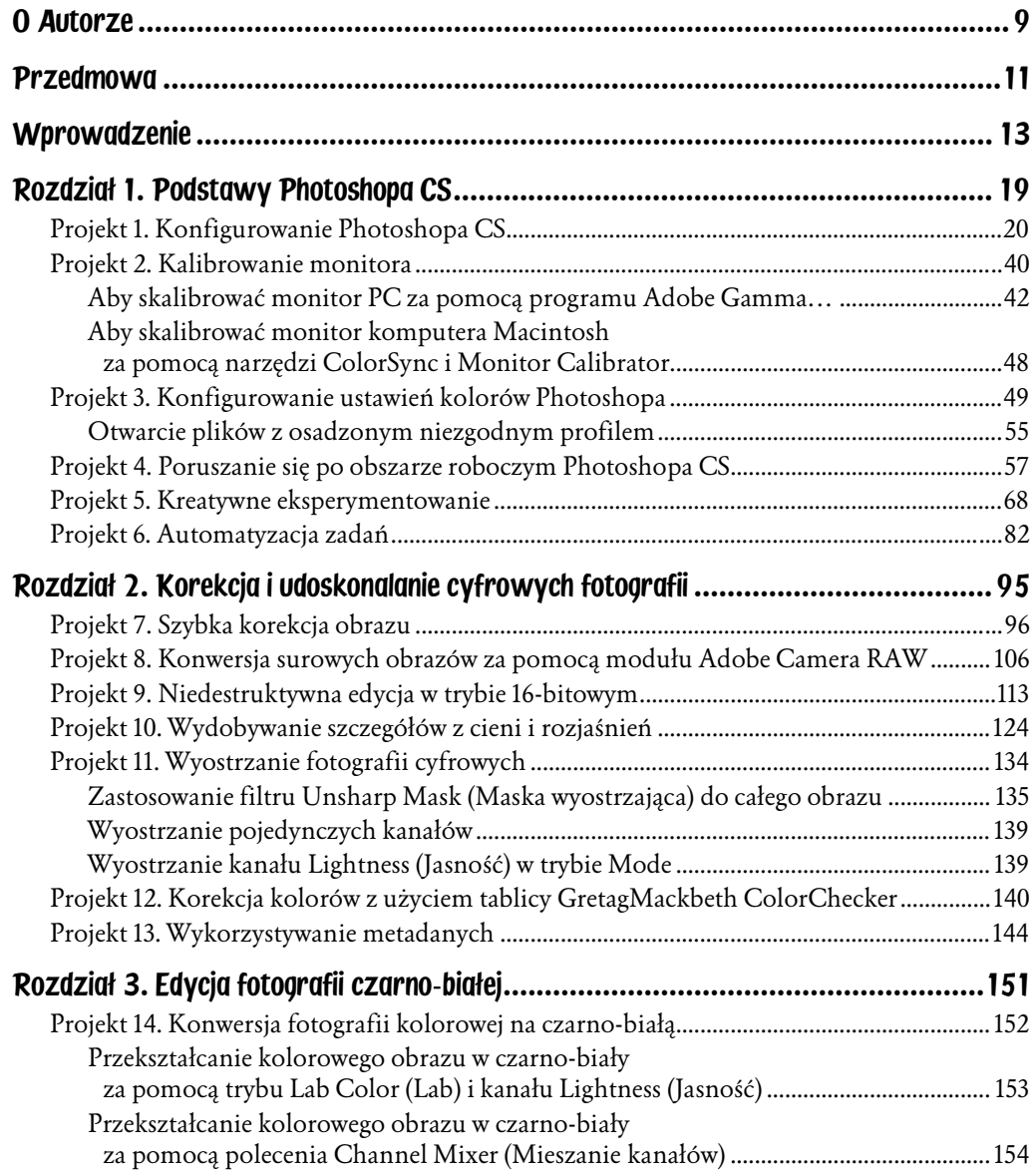

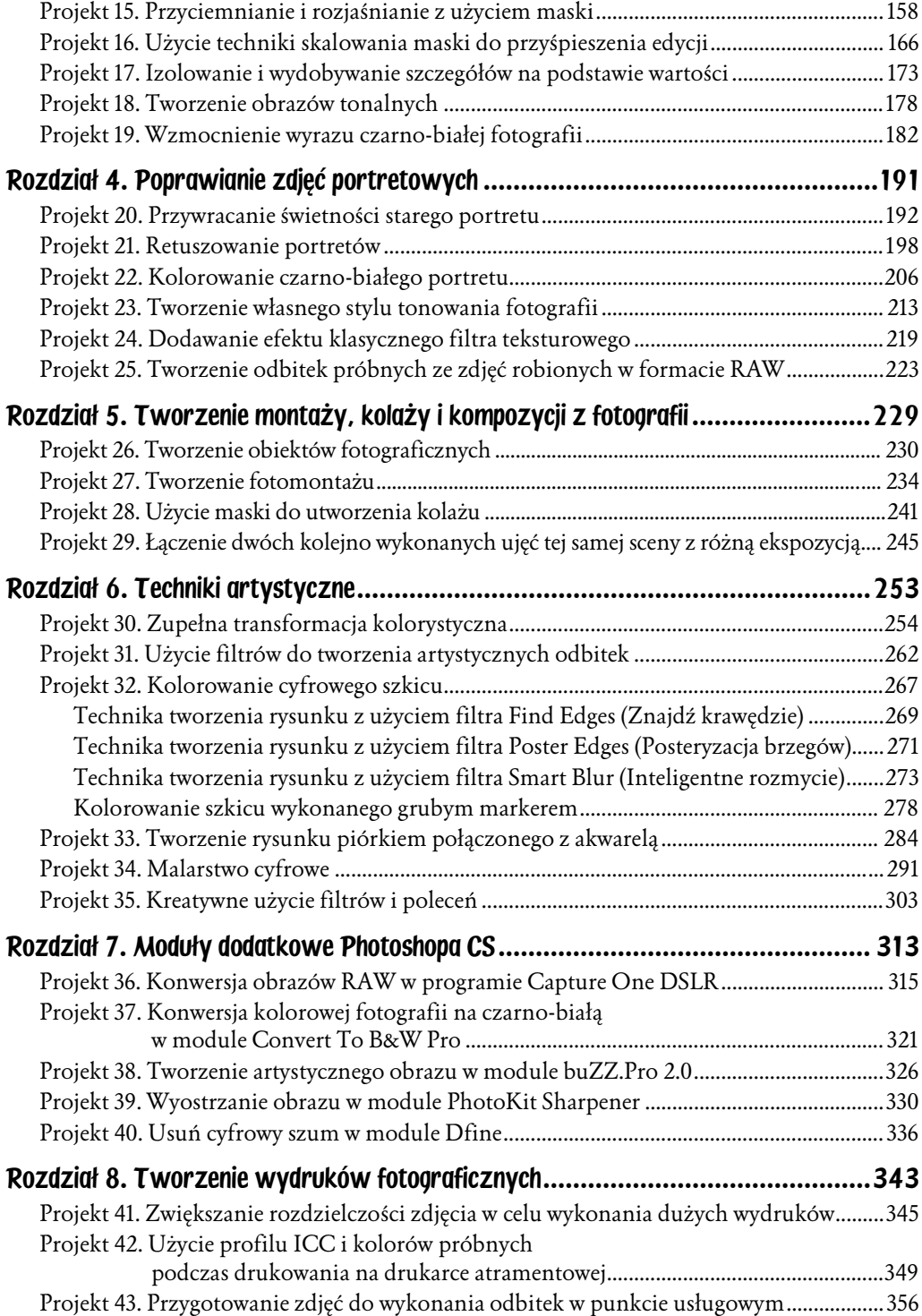

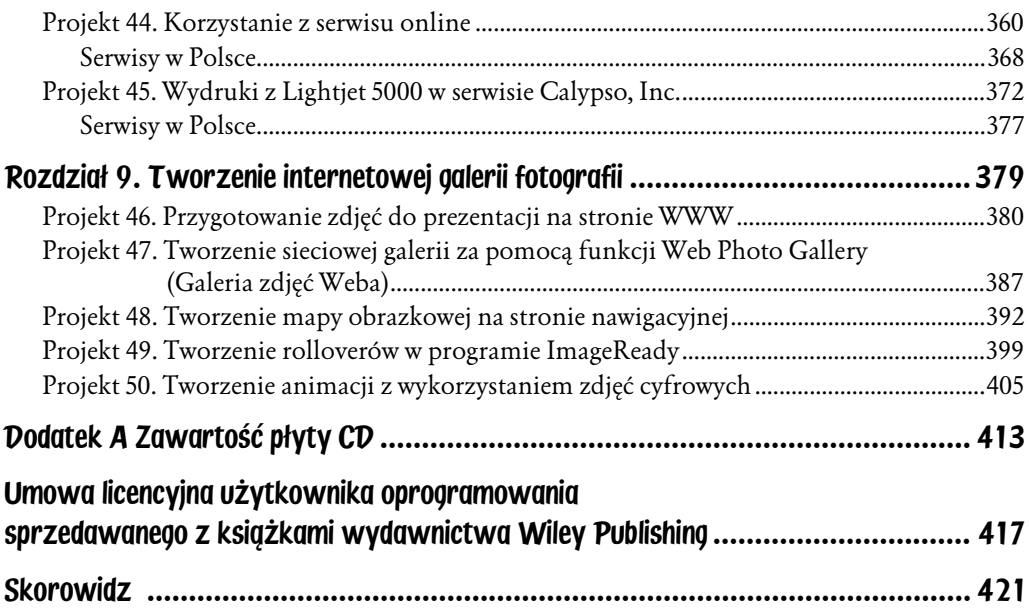

# <span id="page-4-0"></span>Rozdział 3. Edycja fotografii czarno-białej

Wykonując zdjęcia cyfrowym aparatem fotograficznym możemy uzyskać niesamowite, wzbudzające podziw fotografie czarno-białe. Dzięki możliwości zrobienia ujęcia w kolorze, a następnie przekształcenia go w programie do edycji na obraz czarno-biały mamy dużo większy wpływ na ostateczny efekt niż w przypadku zdjęć robionych na tradycyjnym filmie z użyciu kolorowych filtrów. Powszechnie dostępne stają się również rewolucyjne, nowe drukarki atramentowe z fantastycznymi monochromatycznymi zestawami atramentów. Dają one świetne czarno-białe wydruki o archiwalnej jakości i cechach, które konkurują i często przewyższają cechy tradycyjnych, opartych na chemicznej obróbce, odbitek. Jeśli lubisz fotografię czarno-białą, przeczytasz ten rozdział z przyjemnością.

W pierwszym projekcie tego rozdziału opisałem kilka metod konwersji kolorowych fotografii na czarno-białe z dużo większą kontrolą, niż to było kiedykolwiek możliwe przy pomocy wszystkich

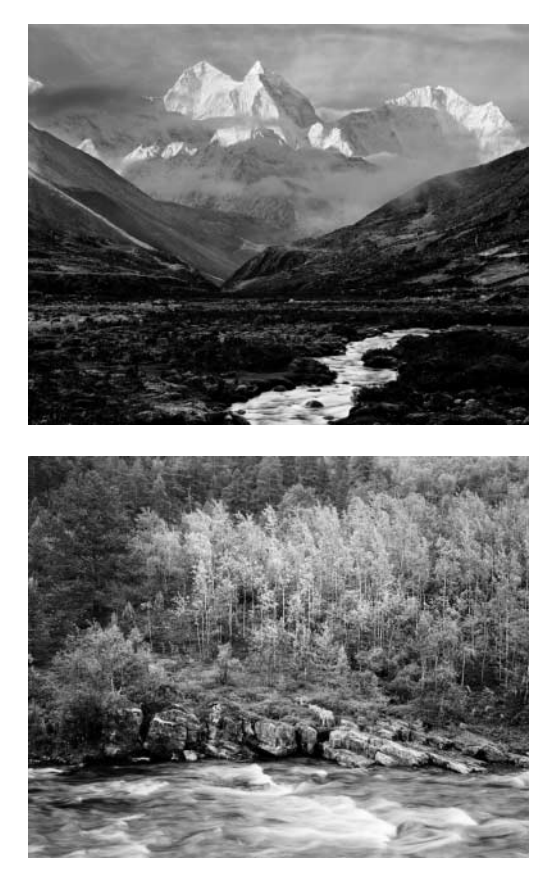

sprytnych, klasycznych technik i różnych rodzajów papieru używanych w tradycyjnej fotografii. W następnych trzech projektach demonstruję, jak mistrz fotografii i druku Phil Bard uzyskuje swoje wspaniałe czarno-białe zdjęcia. W kolejnych projektach pokazałem fotografie tonalne Scotta Dingmana pochodzące z jego portfolio. Ostatni projekt zawiera kilka wskazówek, jakie można wykorzystać, aby "przykuć" uwagę do swoich czarno-białych fotografii.

# na czarno-białą

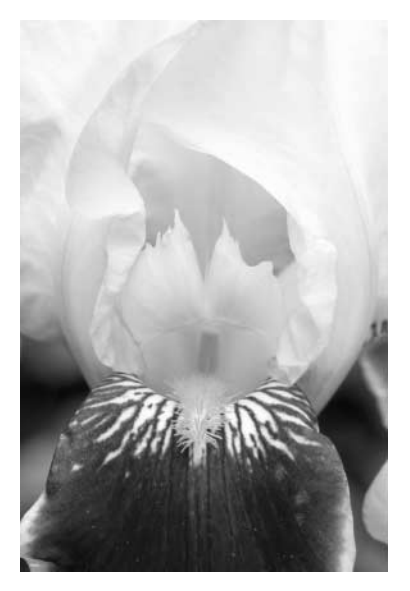

Rysunek 14.1. (patrz kolorowa wkładka) Rysunek 14.2. (patrz kolorowa wkładka)

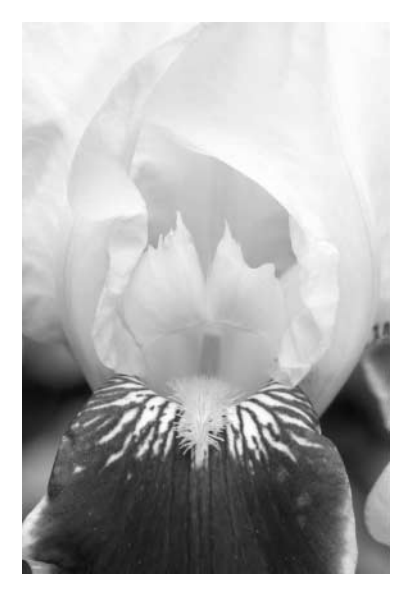

Jeśli użyjemy czarno-białego filmu do wykonania zdjęć, uzyskamy czarno-białe fotografie. Jeśli użyjemy kolorowego filmu lub aparatu cyfrowego w trybie kolor, możemy uzyskać kolorowe lub doskonałe czarno-białe fotografie! Konwertując zdjęcia w Photoshopie mamy dużo większy wpływ na to, jak będą wyglądały czarno-białe obrazy. Naprawdę, chyba nie warto już robić zdjęć na filmie czarnobiałym.

Istnieje co najmniej siedem podstawowych technik przekształcenia kolorowej fotografii w czarno-białą w Photoshopie i wiele ich odmian. Oto one:

- 1. Przekształcenie poprzez konwersję na obraz w skali szarości poleceniem Image/Mode/Grayscale (Obrazek/Tryb/Skala szarości). Jest to najprostsza metoda, ale najczęściej dająca mniej ciekawe rezultaty.
- 2. Odbarwienie za pomocą polecenia Image/Adjustments/Desaturate (Obrazek/Dostosuj/Usuń kolor) (Shift + Ctrl + U PC, Shift + Cmd + U Mac). Zamiennie można użyć polecenia Image/Adjustments/Hue/Saturation (Obrazek/Dopasuj/Barwa/Nasycenie) (Ctrl + U PC, Cmd + U Mac) i przesunąć suwak Saturation (Nasycenie) maksymalnie w lewą stronę do wartości 0. Ta technika jest podobna do poprzedniej pod kątem możliwości wpływania na wygląd obrazu i uzyskiwanego rezultatu.
- 3. Użycie polecenia Image/Mode/Lab Color (Obrazek/Tryb/Lab) i kanału Lightness (Jasność) jako obrazu czarno-białego. Ta technika jest łatwa, przystępna i może dawać doskonałe rezultaty w zależności od kolorystyki i tonacji oryginału. Użyjemy jej w dalszej części projektu do przekonwertowania fotografii irysa.
- **4.** Wybranie jednego z trzech kanałów (*Red (Czerwon*y), *Green (Zielon*y) lub *Blue* (Niebieski)) jako obrazu czarno-białego. Niekiedy już jeden z tych trzech kanałów pozwala uzyskać dobry efekt. Innym razem lepszy rezultat uzyskuje się przez użycie fragmentów wszystkich trzech kanałów i zmieszanie ich. Ta technika przypomina robienie zdjęć na czarno-białym filmie poprzez kolorowy filtr i może prowadzić do nieoczekiwanych, ale miłych dla oka rezultatów.
- 5. Użycie polecenia Image/Adjustments/Channel Mixer (Obrazek/Dopasuj/Mieszanie kanałów) do utworzenie własnej "mieszanki" dwóch lub więcej kanałów. Ta technika podejście daje największy wpływ na uzyskany efekt. Przyjrzymy się jej dokładnie w dalszej części projektu.
- 6. Wybranie dwóch lub więcej kanałów i połączenie ich poleceniem Image/Calculations (Obrazek/Obliczenia), po określeniu procentowych ilości każdego z trzech kanałów, jakie mają być wyjściem dla kanału szarości.
- 7. Użycie zgodnych z Photoshopem modułów dodatkowych (tzw. plug-in) niezależnych producentów Photoshopa CS, takich jak np. Convert to B&W Pro firmy The Image Factory (www.theimagingfactory.com), które zostały zaprojektowane specjalnie do celów konwersji obrazów kolorowych na czarno-białe. Kiedy tylko pragnę przekształcić kolorowe zdjęcie w czarno-białe, prawie zawsze korzystam z Convert to B&W Pro, ponieważ jest to narzędzie pozwalające na największą kontrolę nad wyglądem obrazu. Modułom dodatkowym Photoshopa CS poświęcony jest projekt 37.

## Przekształcanie kolorowego obrazu w czarno-biały<br>za pomocą trybu Lab Color (Lab) i kanału Lightness (]asność)  $\sum_{i=1}^{n}$

W tej technice najpierw użyjemy trybu *Lab Color (Lab*) i kanału *Lightness (Jasność*) do utworzenia czarno-białego obrazu, a następnie funkcji Channel Mixer (Mieszanie kanałów), by sprawdzić, jak można uzyskać większy wpływ na końcowy rezultat podczas procesu konwersji. Obydwie techniki są warte poznania.

#### Krok 1. Otwórz plik

 $\blacklozenge$  Wybierz polecenie File/Open (Plik/Otwórz) (Ctrl + O PC, Cmd + O Mac). W oknie Open (Otwórz) dwukrotnie kliknij folder \Projekt14, aby go otworzyć. Zaznacz w nim plik *iris-before.tif* i kliknij przycisk Otwórz (Open).

#### Krok 2. Przekonwertuj obraz na tryb Lab Color (Lab)

- ♦ Wybierz polecenie Image/Mode/Lab Color (Obrazek/Tryb/Lab), aby przekształcić tryb obrazu z RGB na Lab Color (Lab). Ten ostatni tryb jest oparty na modelu kolorów Lab, konstruowanym w oparciu o to, jakie kolory właściwie istnieją i jak są odbierane przez ludzkie oko. Trzy kanały opisują relacje kolorów: karmazynowy-zieleń (kanał a), żółty-niebieski (kanał b) oraz relacje jasności (lub czerń-biel) (kanał Lightness (Jasność)).
- Otwórz paletę Channels (Kanały), jeśli nie jest wyświetlona na ekranie (polecenie Window/Channels (Okno/Kanały)). Paleta Channels (Kanały) powinna wyglądać teraz jak ta przedstawiona na rysunku 14.3. Zwróć uwagę na kanał Lightness (Jasność). Reprezentuje on jasność kolorów, zatem idealnie nadaje się do wykorzystania jako obraz czarno-biały.

#### Rysunek 14.3.

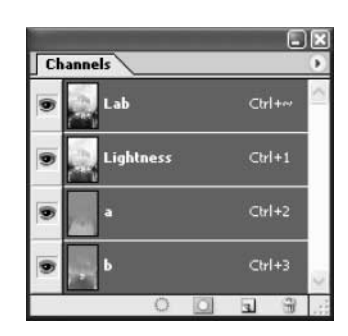

#### Krok 3. Przekonwertuj obraz na skalę szarości

- ♦ Z menu Image (Obrazek) wybierz polecenie Mode/Grayscale (Tryby/Skala szarości). Jeśli na ekranie pojawi się okno z zapytaniem *Discard Color Information*? (Usunąć informację o kolorze?) kliknij przycisk OK. Obraz z kanału Lightness (Jasność) zostanie przekształcony w tryb szarości. Zdjęcie powinno wyglądać teraz jak wersja Po w kolorowej wkładce.
- ♦ Jeśli fotografia powinna być zapisana w trybie RGB, przekonwertuj ją ponownie poleceniem Image/Mode/RGB Color (Obrazek/Tryb/RGB). Uzyskasz w ten sposób czarno-biały obraz w trybie RGB.

## Przekształcanie kolorowego obrazu w czarno-biały za pomocą polecenia Channel Mixer (Mieszanie kanałów)

Wypróbujmy teraz inną technikę. Tym razem użyjemy polecenia Channel Mixer (Mieszanie kanałów) do utworzenia własnej "mieszanki" każdego z trzech kanałów i przekonwertowania kolorów na obraz czarno-biały. Chociaż ta technika umożliwia większą niż poprzednia kontrolę nad rezultatem konwersji, wypróbowywanie różnych kombinacji i permutacji jest bardziej czasochłonne. Dla osób, które często przekształcają kolorowe zdjęcia w czarno-białe, lepsze jednak będzie wykorzystanie trybu *Lab Color* (*Lab*) lub użycie modułu Convert to B&W Pro opisanego w projekcie 37.

#### Krok 1. Otwórz plik

♦ Wybierz polecenie File/Open (Plik/Otwórz) (Ctrl + O PC, Cmd + O Mac). W oknie Open (Otwórz) dwukrotnie kliknij folder \Projekt14, aby go otworzyć. Zaznacz w nim plik iris-before.tif i kliknij przycisk Otwórz (Open).

#### Krok 2. Przestudiuj obraz z każdego kanału

◆ Otwórz paletę *Channels (Kanały*), jeśli nie jest wyświetlona na ekranie (polecenie Window/Channels (Okno/Kanały)). Paleta Channels (Kanały) powinna wyglądać teraz jak na rysunku 14.4. Zaznacz kanał *Red* (Czerwony) (Ctrl + 1 PC, Cmd + 1 Mac) i obejrzyj obraz tego kanału. Zaznacz kanał *Green (Zielon*y) *(Ctrl* + 2 PC, *Cmd* + 2 Mac), a następnie kanał Blue (Niebieski) (Ctrl + 3 PC, Cmd + 3 Mac) i obejrzyj je kolejno. Na rysunkach 14.5, 14.6 i 14.7 widoczne są obrazy z wszystkich trzech kanałów. Zwróć uwagę, że na pasku tytułowym okna dokumentu wyświetlana jest informacja o kanale oraz o trybie obrazu (8- lub 16-bitowy).

#### Rysunek 14.4.

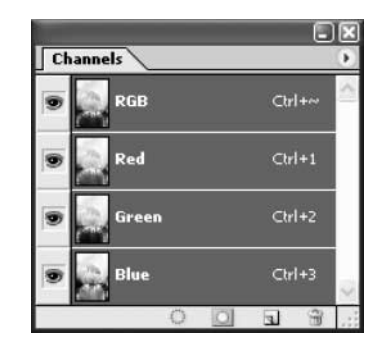

W każdym z trzech kanałów widoczna jest inna czarno-biała wersja kolorowego irysa. Patrząc na nie można zrozumieć, jak duży wpływ mamy na ostateczny wygląd obrazu — oczywiście jeśli nauczymy się poprawnie mieszać kanały.

Jeśli którakolwiek z trzech wersji wygląda bardzo dobrze, praca właściwie jest skończona. Kliknij po prostu dwa pozostałe kanały na palecie Channels (Kanały) i przeciągnij je na ikonę kosza u dołu palety. Pozostał obraz w odcieniach szarości. Ponieważ potrzebny jest nam obraz w kolorach RGB, przekonwertuj go z powrotem poleceniem *Image/Mode/Grayscale (Obrazek/Tryb/Skala szarości*), a następnie Image/Mode/RGB Color. (Obrazek/Trby/RGB) Mamy teraz czarno-białą fotografię w trybie RGB.

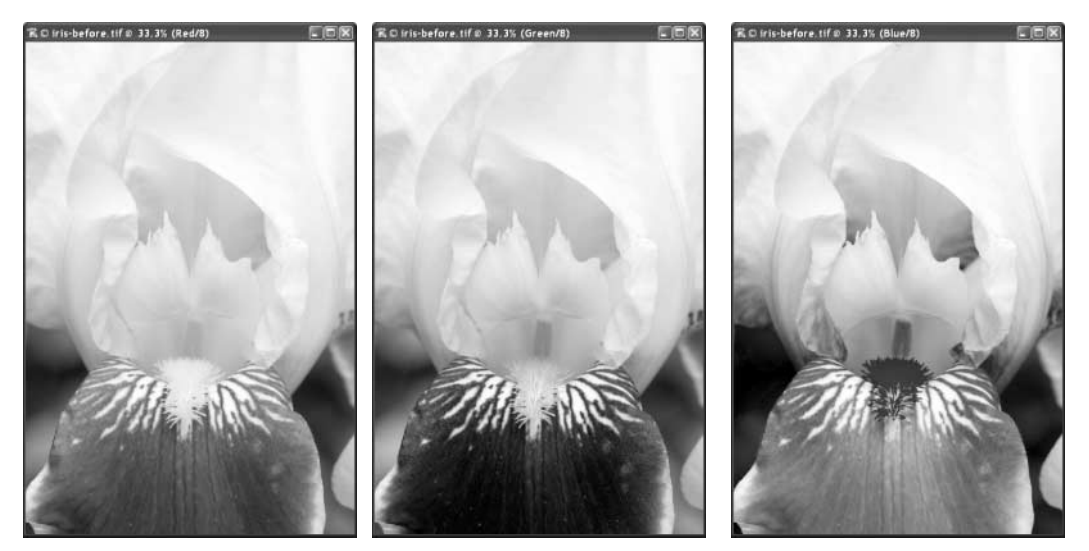

Rysunek 14.5. Rysunek 14.6. Rysunek 14.7.

#### Krok 3. Użyj polecenia Channel Mixer (Mieszanie kanałów) do zmieszania kanałów

Podoba mi się obraz z kanału koloru niebieskiego. Ma dobry kontrast, wszystkie szczegóły w każdym fragmencie kwiatu są widoczne. Jednak podobają mi się również niektóre fragmenty z kanału koloru zielonego, ponieważ tło jest tam lepiej widoczne. Zatem nie ignorując mojej oceny (choć nie wątpię, że może być subiektywna) i dla ułatwienia sobie życia, połączymy kanały niebieski i zielony, a zignorujemy kanał czerwony.

- ♦ Kliknij na palecie Channels (Kanały) kanał RGB, aby wszystkie kanały zostały zaznaczone.
- Z menu Image (Obrazek) wybierz polecenie Adjustments/Channels (Dopasuj/ Mieszanie kanałów), aby otworzyć okno Channel Mixer (Mieszanie kanałów) (rysunek 14.8). Zaznacz pole Preview (Podgląd) (jeśli nie jest zaznaczone), aby włączyć podgląd. Zaznacz też pole Monochrome (Monochromatycznie).
- Ponieważ kanał czerwony nie będzie wykorzystany, w polu Red (Czerwony) wpisz wartość 0%. Ponieważ kanał niebieski zawiera najwięcej pożądanych szczegółów, przesuń suwak do wartości 70%. Aby uniknąć niepożądanych efektów, procentowe wartości wszystkich trzech kanałów powinny w sumie dawać 100%. Dlatego suwak *Green* (Zielony) przesuń do wartości 30%. Jeśli nie jesteś zadowolony z rezultatu, naciśnij klawisz Alt (Option Mac) a przycisk zamieni się w przycisk Reset (Wyzeruj). Kliknij ten przycisk i próbuj ponownie, aż otrzymasz pożądany wynik. Wówczas kliknij przycisk OK. Zdjęcie powinno wyglądać jak to na rysunku 14.9.

#### Rysunek 14.8.

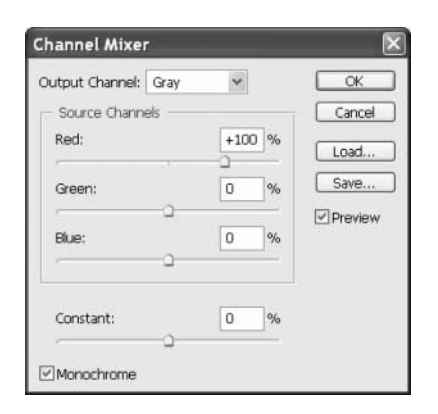

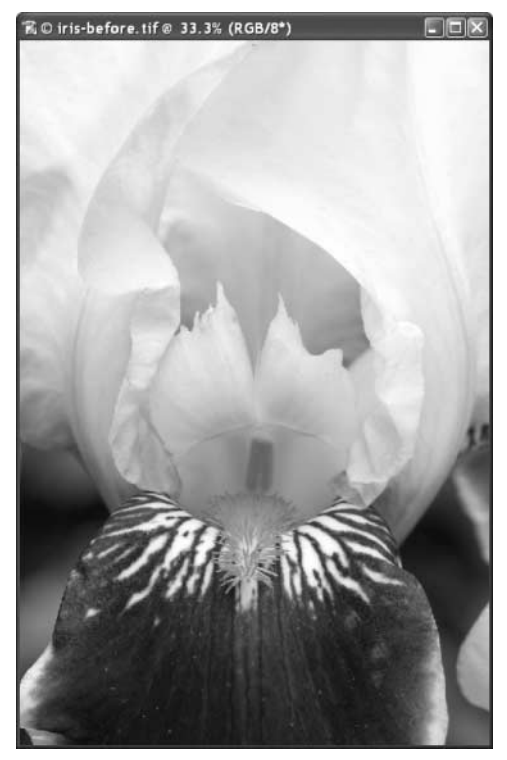

Rysunek 14.9.

Różnice pomiędzy wersją powstałą z wymieszania kanałów, a obrazem tylko z kanału niebieskiego są subtelne, ale osiągnęliśmy zamierzony cel. Polecenie Channel Mixer (Mieszanie kanałów) daje niesamowitą kontrolę nad wyglądem obrazu. Większą, niż kiedykolwiek przedtem — czy to w ciemni, czy podczas robienia zdjęć na czarno-białym filmie z wykorzystaniem różnych, kolorowych filtrów. Jedynym problemem w przypadku użycia tego narzędzia jest to, iż trudno jest porównywać różne "mieszanki". Osobom, które na poważnie zajmują się fotografią czarno-białą, doradzam użycie modułu Convert B&W Pro. Został on opisany w projekcie 37.

## Projekt 15. Przyciemnianie i rozjaśnianie z użyciem maski

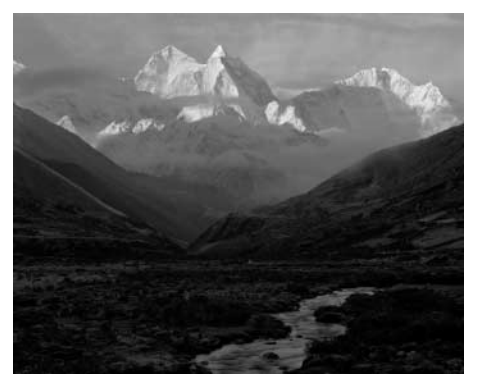

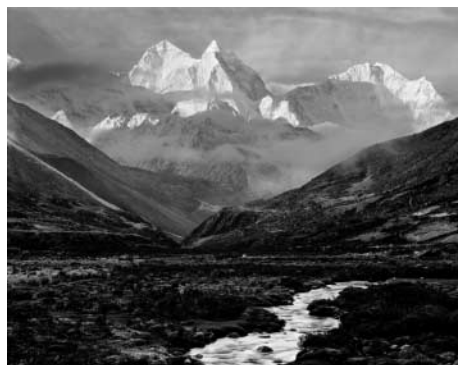

(patrz kolorowa wkładka) (patrz kolorowa wkładka)

Rysunek 15.1. 2002 Phil Bard Rysunek 15.2. 2002 Phil Bard

W procesie wywoływania klasycznych zdjęć poprawienie wyglądu odbitek uzyskiwano za pomocą różnych technik zmiany kontrastu, przyciemniania i rozjaśniania. Dzięki warstwom dopasowania i maskom Photoshopa te techniki są możliwe także w wersji cyfrowej, na dodatek dają one dużą większą kontrolę nad ostatecznym rezultatem i elastyczność w odwracaniu zmian. Zamiast wprowadzać

#### Sylwetka — Phil Bard

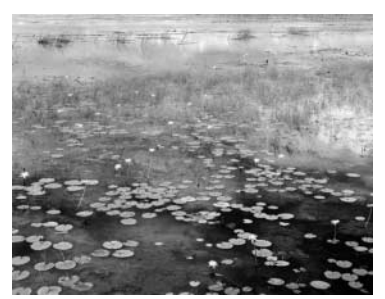

Phil Bard jest mistrzem fotografii czarno-białej. Wykonywaniem zdjęć i ich wywoływaniem zajmuje się od ponad trzydziestu lat. Chociaż nadal do robienia zdjęć używa najczęściej wielkoformatowych aparatów fotograficznych i czarno-białych filmów, jest liderem w używaniu i rozwijaniu technik cyfrowej obróbki fotografii. Wśród jego prac znajdują się najbardziej oryginalne czarno-białe zdjęcia, jakie można znaleźć. Jego klasyczne, tworzone tradycyjną techniką zdjęcia i cyfrowe dzieła sztuki znajdują się w kolekcjach prywatnych

i publicznych na całym świecie. Na internetowej stronie Phila (www.philbard.com) można obejrzeć jego prace oraz znaleźć mnóstwo użytecznych hiperłączy, opisów technik i informacji o prowadzonych przez autora warsztatach, które zawsze warte są uwagi. Phil publikuje swoje prace w licznych magazynach, wśród których są Life, Time, Newsweek i People, a lista jego klientów to same prestiżowe nazwy. W 1987 roku artysta został uhonorowany medalem "Leica Medal of Excellence", wręczanym "W dowód uznania za wybitne prace fotograficzne i dokonania". Phil Bard mieszka w Portland w stanie Oregon, gdzie wykłada przedmioty o obrazach cyfrowych w Pacific Northwest College of Art oraz prowadzi własną firmę Cirrus Digital Images, specjalizującą się w wydrukach dla społeczności artystów (www.cirrus-digital.com).

trwałe zmiany do informacji o pikselach, można w dowolnej chwili po utworzeniu zmodyfikować warstwę dopasowania lub maskę. W tym projekcie przyjrzymy się, jak mistrz fotografii Phil Bard użył warstw dopasowania i masek do poprawienia swojego zdjęcia góry Kangtega w Nepalu.

#### Krok 1. Otwórz plik

 $\blacklozenge$  Wybierz polecenie File/Open (Plik/Otwórz) (Ctrl + O PC, Cmd + O Mac). W oknie Open (Otwórz) dwukrotnie kliknij folder \Projekt15, aby go otworzyć. Zaznacz w nim plik kangtega-before.tif i kliknij przycisk Otwórz (Open).

Obraz w pliku kangtega-before.tif jest wersją o zmniejszonej rozdzielczości 100megabajtowego pliku w skali szarości, którego Phil użył do druku zdjęcia. Używając do wykonywania zdjęć wielkoformatowego aparatu (4×5) i wysokiej jakości skanera, Phil pracuje najczęściej nad zdjęciami o rozdzielczości ok. 8000×10000 pikseli lub jeszcze większymi. Ciekawe, jakiego komputera używa do pracy nad tak wielkimi obrazami. W kolejnym projekcie poznamy sposoby Phila na szybką edycję wielkich fotografii.

## Krok 2. Utwórz kopię warstwy

Zachowując warstwę *Background (Tło*) w oryginalnym stanie i pracując na jej kopii, mamy możliwość szybkiego porównywania modyfikacji z oryginałem w trakcie pracy. Wystarczy ukryć-wyświetlić roboczą kopię warstwy na palecie Layers (Warstwy).

♦ Wybierz polecenie Layer/Duplicate Layer (Powiel warstwę). W oknie Duplicate Layer (Powiel warstwe) kliknij przycisk OK, aby utworzyć kopię warstwy tła o domyślnej nazwie Background copy (Tło kopia).

### Krok 3. Popraw zacieniony pierwszy plan

W tym i następnym kroku zastosujemy miejscowo różne korekcje zacienionego pierwszego planu i ośnieżonych szczytów.

- ♦ Aby zaznaczyć ciemny obszar pierwszego planu, wybierz z przybornika narzędzie Lasso (Lasso) (L).
- ♦ Kliknij i obrysuj góry, tak by utworzyć zaznaczenie podobne to widocznego na rysunku 15.3. Zaznaczenie nie musi być idealnie dokładne, ponieważ później zmiękczymy jego krawędzie i w razie potrzeby skorygujemy je.
- ♦ Wybierz polecenie Select/Feather (Zaznacz/Wtapianie) (Alt + Ctrl + D PC, Opt + Cmd + D Mac). W oknie Feather Selection (Wtapianie), widocznym na rysunku 15.4, wpisz w polu Feather Radius (Promień) wartość 2 i kliknij przycisk OK.

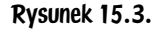

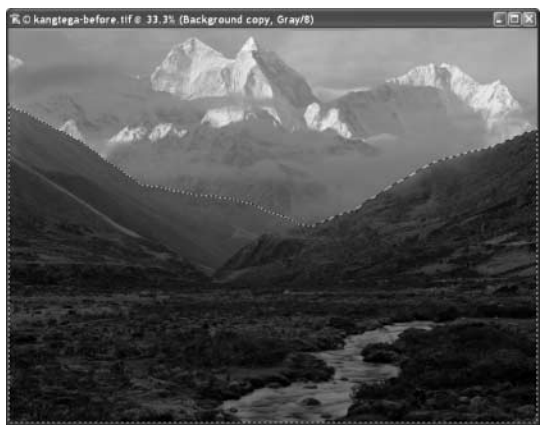

#### Rysunek 15.4.

Rysunek 15.5.

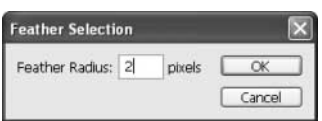

Wybierz polecenie Select/Save Selection (Zaznacz/Zapisz zaznaczone), aby zapisać zaznaczenie. W oknie Save Selection (Zapisz zaznaczone) wpisz w polu Name (*Nazwa*) nazwę shadowed foreground i kliknij przycisk OK.

- ♦ Aby obejrzeć zaznaczenie, którego krawędzie przed chwilą zostały zmiękczone, kliknij przycisk trybu Quick Mask (Edytuj w trybie szybkiej maski) (Q) u dołu przybornika. Możesz teraz dokonać koniecznych poprawek zaznaczenia z pomocą narzędzia *Brush (Pędzel*) (B). Ale jeszcze raz powtarzam, że nie należy martwić się dokładnością linii zaznaczenia pomiędzy dolnym i górnym pasmem gór. Popraw po prostu tylko obszary ciemnego pierwszego planu, jeśli tego wymaga. Kliknij przycisk Standard Mask (Edytuj w trybie standardowym) (Q) u dołu przybornika, aby wyłączyć maskę.
- ♦ Wybierz polecenie Layer/New Adjustment Layer/Levels (Warstwa/Nowa warstwa dopasowania/Poziomy). W oknie New Layer (Nowa warstwa) (rysunek 15.5) w polu Name (Nazwa) wpisz shadowed foreground i kliknij przycisk OK, aby przejść do okna Levels (Poziomy).

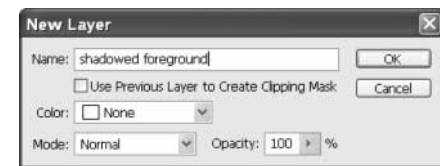

W polach Input Levels (Poziomy wejścia) (rysunek 15.6) wpisz wartości 0, 0.83 i 105. Kliknij przycisk OK. Pierwszy plan jest teraz jaśniejszy. Ponieważ w momencie wybierania polecenia New Adjustment Layer (Nowa warstwa dopasowania) na obrazie było aktywne zaznaczenie, zostało one automatycznie użyte do utworzenia maski dla warstwy dopasowania. Dzięki temu zdefiniowany został obszar, w którym dopasowanie zostanie zastosowane.

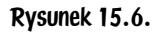

Rysunek 15.7.

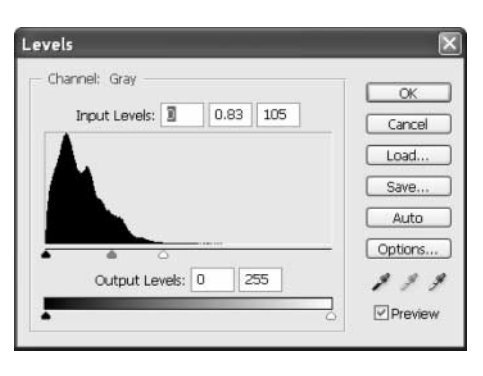

♦ Paleta Layers (Warstwy) powinna wyglądać teraz jak na rysunku 15.7.

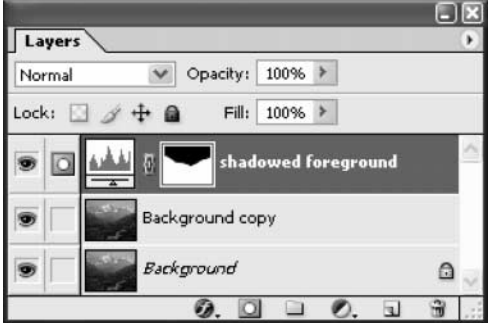

Ponieważ warstwa maski została utworzona w oparciu o zaznaczenie o miękkich, wtopionych krawędziach, tuż nad zakresem pierwszego planu pojawił się lekki efekt "poświaty". Trzeba się go pozbyć. I tu dobra wiadomość — zabieg będzie prosty, ponieważ została użyta warstwa maski.

♦ Wybierz z przybornika narzędzie Brush (Pędzel) (B). Na pasku opcji kliknij pole Brush Preset Picker (Próbnik) i z rozwijanej palety (rysunek 15.8) wybierz pędzel Soft Round 65 (Łagodny okrągły 65 piks). Jeśli paleta z końcówkami pędzli wygląda inaczej niż na rysunku 15.8, kliknij przycisk rozwijający menu palety w jej prawym górnym rogu. Wybierz z menu polecenie Reset Brushes (Wyzeruj narzędzie) i kliknij przycisk OK. Można również zmienić sposób wyświetlania palety. W tym celu należy ponownie kliknąć przycisk menu i wybrać polecenie Small Thumbnail (Małe miniaturki).

Na pasku opcji narzędzia ustaw w polu *Mode* (Tryb) tryb mieszania Normal (Zwykły), i zmień wartość Opacity (Krycie) na 20%, a Flow (Przepływ) na 100%.

Kolor narzędzia zmień na czarny (D).

Zamaluj teraz pędzlem białą otoczkę nad dolnym pasmem gór, która powstała w wyniku zastosowania wtapiania zaznaczenia. Malowanie powoduje przyciemnienie obrazu. Dzieje się tak dlatego, że malowana jest maska, co wpływa na widok przykrytych nią obszarów i, odpowiednio, na widok obszarów, na które wpływ ma warstwa dopasowania.

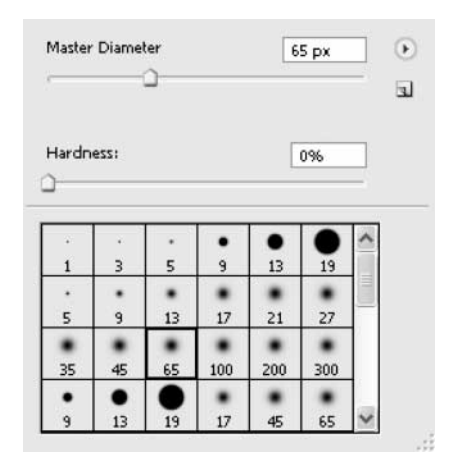

Jeśli zamalujesz więcej niż trzeba, zmień kolor narzędzia na biały i ponownie przeciągnij pędzel nad fragmentami wymagającymi poprawki. Jeśli chcesz zmienić ustawienia poziomów, które zastosowaliśmy, po prostu kliknij warstwę dopasowania Levels (Poziomy) na palecie Layers (Warstwy) i zmień wartości.

- ♦ Zmienimy teraz trochę kontrast w obszarze pierwszego planu. Kliknij na palecie *Layers (Warstwy*) warstwę *Background copy (Tło kopia*), aby stała się aktywna.
- ♦ Wybierz z menu Select (Zaznacz) polecenie Load Selection (Wczytaj zaznaczone). W oknie Load Selection (Wczytaj zaznaczone) kliknij pole Channel (Kanał) wybierz z niego kanał alfa shadowed foreground i kliknij przycisk OK, aby wczytać zaznaczenie. Ramka zaznaczenia pojawiła się ponownie, co wskazuje, że niezamaskowany obszar został ponownie zaznaczony.
- ♦ Wybierz polecenie Layer/New Adjustment Layer/Curves (Warstwa/Nowa warstwa dopasowania/Krzywe). Kliknij przycisk OK, aby przejść do okna Curves (Krzywe). Ustaw punkty na krzywej tak, jak to pokazano na rysunku 15.9. Aby wyświetlić siatkę 10×10 zamiast domyślnej 4×4, przytrzymaj wciśnięty klawisz Alt (Option Mac) i kliknij okno wykresu. Każdy z punktów można teraz ustawić przez kliknięcie krzywej i przeciągniecie jej w odpowiednie miejsce. Możesz też kliknąć krzywą, aby wstawić punkt i wpisać "ręcznie" wartości w polach Input (Wejście) i Output (Wyjście). Dla wszystkich trzech punktów są to odpowiednio: 32 i 22, 56 i 55 oraz 80 i 86. Kliknij przycisk OK, aby zastosować zmiany.

Dzięki tej krzywej rozszerzyliśmy trochę kontrast w półtonach równocześnie lekko kompresując rozjaśnienia i cienie. Podobnie jak poprzednio, i tutaj efekt jest zarządzany przez przypisaną do warstwy maskę, która została utworzona z wczytanego zaznaczenia z poprzedniej warstwy. Zyskujemy w ten sposób możliwość osobnej regulacji poziomów i krzywej, dla tego samego obszaru pierwszego planu. A to oznacza, że w dowolnej chwili można maksymalnie precyzyjnie poprawić ustawienia korekcji.

Rysunek 15.8.

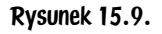

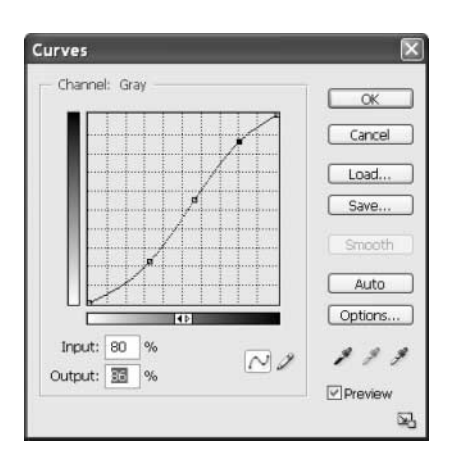

♦ Aby przyciemnić cienki, jaśniejszy pas żwiru na wzniesieniu po lewej stronie, należy poprawić gęstość maski warstwy Curves 1 (Krzywe 1) za pomocą pędzla i czarnego koloru. Spowoduje to ładne spłaszczenie żwirowej tonacji.

## Krok 4. Popraw niebo i ośnieżone wierzchołki gór

Teraz pora na korekcję pozostałych fragmentów zdjęcia — ośnieżonych szczytów i nieba nad nimi. Ponieważ jest to obszar, na który dwie pierwsze warstwy dopasowania nie mają wpływu, wczytamy zaznaczenie z kanału alfa i odwrócimy je.

• Podczas gdy warstwa Background copy (Tło kopia) jest zaznaczona na palecie Layers (Warstwy), wybierz polecenie Select/Load Selection (Zaznacz/Wczytaj zaznaczone). W oknie Load Selection (Wczytaj zaznaczone) kliknij pole Channel (Kanał) i wybierz z niego kanał shadowed foreground. Zaznacz pole wyboru Inverted (Odwrotność) i kliknij przycisk OK.

W ramce zaznaczenia znalazły się teraz szczyty i niebo, a jeśli wyretuszowałeś wcześniej jasny pas żwiru, będzie on także zaznaczony. Usuń zaznaczenie tego fragmentu. Kliknij narzędzie *Lasso* (*Lasso*) (L) i przytrzymując wciśnięty klawisz Alt (Option Mac) obrysuj zaznaczenie żwirowiska.

- ♦ Wybierz polecenie Layer/New Adjustment Layer/Levels (Warstwa/Nowa warstwa dopasowania/Poziomy). W oknie New Layer (Nowa warstwa) kliknij przycisk OK, aby przejść do okna Levels (Poziomy). Zmień wartości Input Levels na 4, 1.14 i 240. Okno Levels (Poziomy) powinno wyglądać teraz jak na rysunku 15.10. Kliknij przycisk OK, aby zastosować ustawienia. Dają one lepszy kontrast i lekkie rozjaśnienie obszaru.
- ♦ Wybierz polecenie Select/Reselect (Zaznacz/Zaznacz ponownie) (Shift + Ctrl + D PC, Shift + Cmd + D Mac), aby ponownie zaznaczyć wierzchołki i niebo.
- ♦ Wybierz polecenie Layer/New Adjustment Layer/Curves (Warstaw/Nowa warstwa dopasowania/Krzywe) i kliknij przycisk OK, aby przejść do okna Curves (Krzywe). Ustaw trzy punkty na krzywej, tak jak to pokazano na rysunku 15.11. Możesz też wpisać "ręcznie" wszystkie wartości. Dla trzech punktów są to odpowiednio: 22 i 15, 46 i 51 oraz 65 i 84.

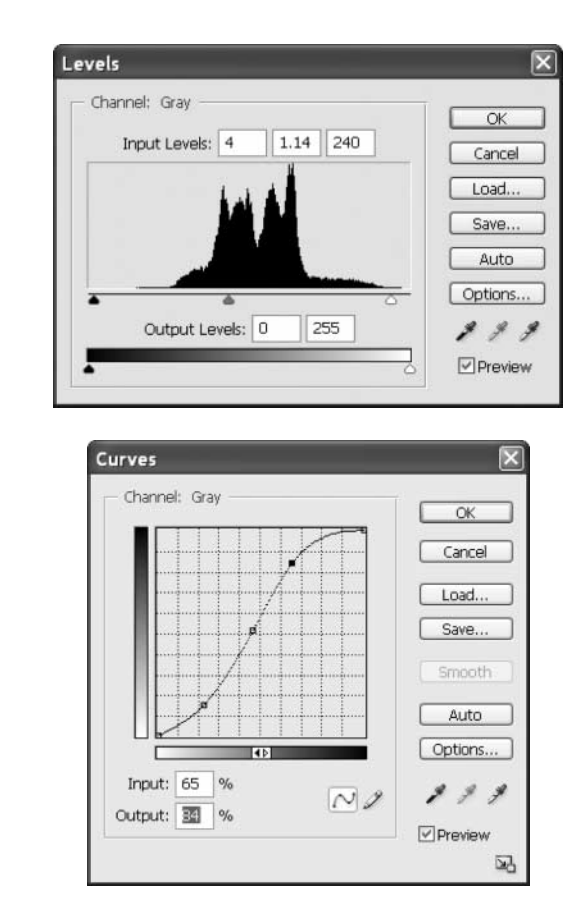

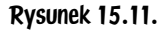

Rysunek 15.10.

♦ Kliknij przycisk OK i obejrzyj efekty dotychczasowej pracy. Jeśli ostatnia warstwa maski powoduje, że wierzchołki wzniesień na pierwszym planie wyglądają zbyt ciemno, możesz zagęścić trochę maskę w tych miejscach za pomocą pędzla (B). Możesz też wedle własnej oceny zmienić ustawienia pozostałych warstw dopasowania i masek.

#### Krok 5. Przyciemnij niebo

- $\bullet$  Aby przyciemnić nieznacznie obszar nieba, zaznacz na palecie *Layers* (*Warstwy*) warstwę dopasowania *Curves 2 (Krzywe 2)*. Za pomocą narzędzia Lasso (Lasso) (L) starannie obrysuj obszar pokazany na rysunku 15.12. Z lewej strony obrazu zaznaczenie powinno zachodzić nieznacznie na chmury. Upewnij się, ze zaznaczyłeś całe niebo, aż do górnej krawędzi obrazu.
- ♦ Wybierz polecenie Select/Feather (Zaznacz/Wtapianie) (Alt + Ctrl + D PC, Opt + Cmd + D Mac). W oknie Feather (Wtapianie) wpisz w polu Feather Radius (Promień) wartość 10 i kliknij przycisk OK.

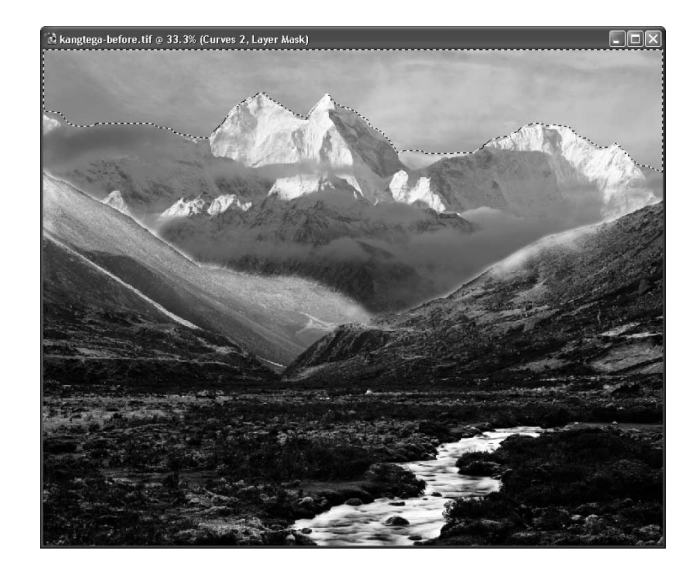

♦ Wybierz polecenie Layer/New Adjustment Layer/Levels (Warstwa/Nowa warstwa dopasowania/Poziomy). W oknie New Layer (Nowa warstwa) kliknij przycisk OK, aby przejść do okna Levels (Poziomy). Ustaw wartości Input Levels (Poziomy wejścia) na 0, 0.73 i 255. Niebo zostało trochę przyciemnione, dzięki czemu wierzchołki są bardziej wyraziste, a cały obraz jest lepiej zbalansowany.

Jeszcze jedno udoskonalenie, które możemy zastosować, to warstwa dopasowania poziomów dla obszaru strumienia na pierwszym planie. Aby warstwa znalazła się tuż nad warstwami Levels 1 (Poziomy 1) i Curves 1 (Krzywe 1), kliknij na palecie Layer (Warstwa) warstwę Curves 1 (Krzywe 1). Następnie obrysuj strumień ramką zaznaczenia i utwórz nową warstwę dopasowania. Jedyną zmianą poziomów, jaka jest tu potrzebna jest przesunięcie wskaźnika półtonów lekko w lewo, skutkiem czego woda zostanie lekko rozjaśniona. Pamiętaj, że zawsze możesz się cofnąć i zmienić ustawienia każdej z warstw czy nawet wyłączyć je wszystkie lub niektóre.

Stosując opisaną wyżej technikę, należy zawsze pamiętać, że złożone jedna nad drugą warstwy tworzą zmiany przedstawianego zakresu tonalnego. Aby działanie warstw było maksymalnie skuteczne, należy unikać nakładania na siebie warstw tego samego typu. Jest to szczególnie ważne, gdy jedna warstwa przyciemnia piksele obrazu, a inna rozjaśnia. Podczas edycji obrazów o niskiej rozdzielczości, na których występują obszary płaskiej gradacji (otwarte niebo, gładkie powierzchnie, itp.) należy również unikać wprowadzania radykalnych zmian za pomocą narzędzi Levels (Poziomy) i Curves (Krzywe), gdyż często powoduje to pasteryzację takich obszarów. Opisaną technikę można stosować również do obrazów kolorowych, i z małą praktyką uzyskiwać doskonałe rezultaty na wszystkich rodzajach fotografii.

#### Rysunek 15.12.